## miniphotoshop Assignment #1 – The Animal Morph Student:

## Mark:

- 1. Create a **new** Photoshop document that is 7 inches by 5 inches in CMYK colour space @ 300pixels/inch. This will be your main Photoshop document.
- 2. Find 2 **large**, appropriate images of animals on the Internet and copy and paste them into your newly created Photoshop document. Resize and retouch images to fit. If you wish, one of the images can be from a digital camera if you have some animal photos. Keep the animals big in the composition.
- 3. Once these images are pasted into Photoshop using various tools merge parts of each image to create a third image. What would this new creature look like? What would the name of the creature be? Be creative and use different tools and effects to create a realistic image.
- 4. Once you have merged the two photos remove the background (close crop) of your new animal and insert a new background image. Make sure the animal doesn't look like its just been cut and pasted into a new image. Use burn & dodge tools to add realism and to create a cast shadow from the animal. You may want to clone vegetation in front of the new animal to make it look like its actually there.
- 5. Name your animal with a title. Use an appropriate Typeface. Make sure you kern the letters.
- 6. Save the main Photoshop file as "main\_animal\_morph\_yourname.psd" in your folder.

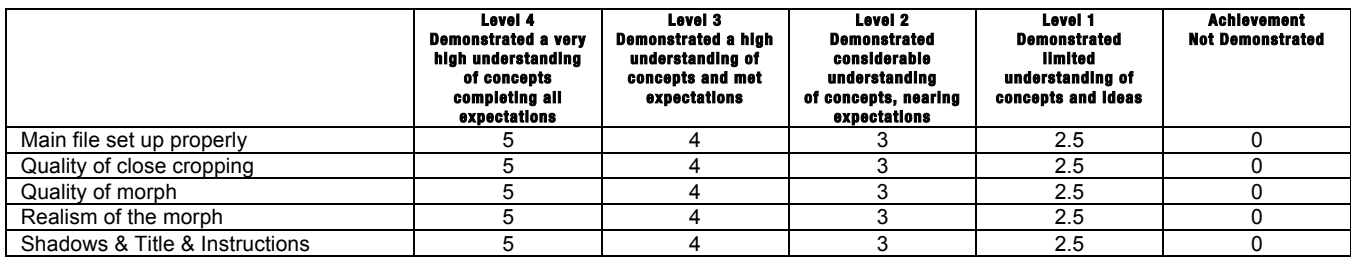

## miniphotoshop Assignment #1 – The Animal Morph Student:\_\_\_\_\_\_\_\_\_\_\_\_\_\_\_\_\_\_\_\_\_\_\_\_

## Mark:\_\_\_\_\_\_\_\_\_\_\_\_\_\_

- 1. Create a **new** Photoshop document that is 7 inches by 5 inches in CMYK colour space @ 300pixels/inch. This will be your main Photoshop document.
- 2. Find 2 **large**, appropriate images of animals on the Internet and copy and paste them into your newly created Photoshop document. Resize and retouch images to fit. If you wish, one of the images can be from a digital camera if you have some animal photos. Keep the animals big in the composition.
- 3. Once these images are pasted into Photoshop using various tools merge parts of each image to create a third image. What would this new creature look like? What would the name of the creature be? Be creative and use different tools and effects to create a realistic image.
- 4. Once you have merged the two photos remove the background (close crop) of your new animal and insert a new background image. Make sure the animal doesn't look like its just been cut and pasted into a new image. Use burn & dodge tools to add realism and to create a cast shadow from the animal. You may want to clone vegetation in front of the new animal to make it look like its actually there.
- 5. Name your animal with a title. Use an appropriate Typeface. Make sure you kern the letters.
- Save the main Photoshop file as "main\_animal\_morph\_yourname.psd" in your folder.

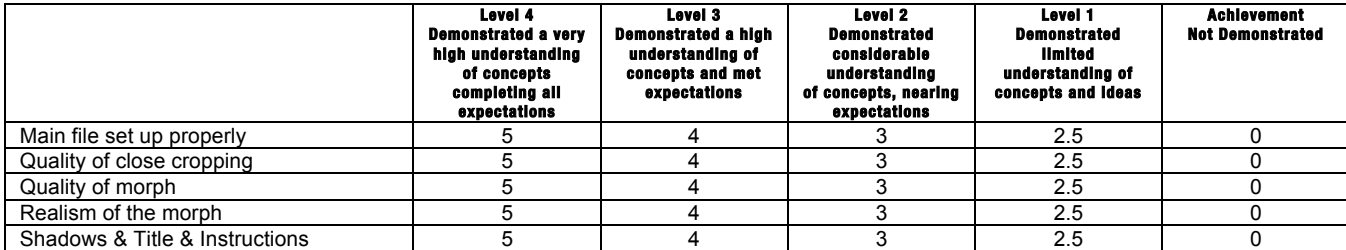